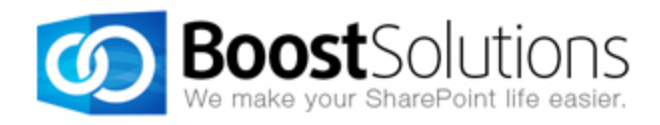

# **Bulk Zip & Unzip 2.0**

# **User Guide**

#### **Copyright**

Copyright ©2022 BoostSolutions Co., Ltd. All rights reserved.

All materials contained in this publication is protected by Copyright and no part of this publication may be reproduced, modified, displayed, stored in a retrieval system, or transmitted in any form or by any means, electronic, mechanical, photocopying, recording or otherwise, without the prior written consent of BoostSolutions.

Our web site: [https://www.boostsolutions.com](https://www.boostsolutions.com/)

Ĺ

≡

# **Content**

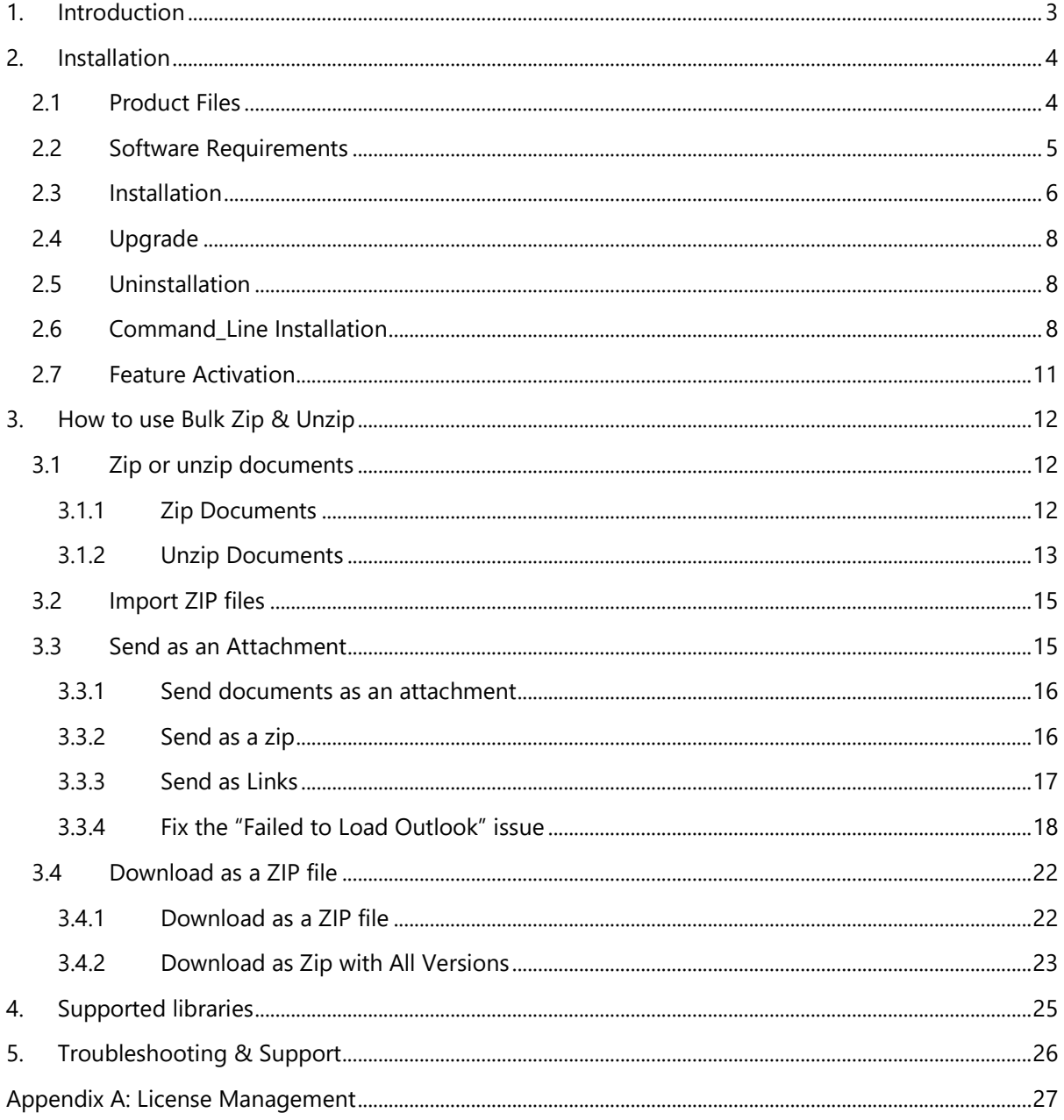

# <span id="page-3-0"></span>**1. Introduction**

BoostSolutions Bulk Zip & Unzip enables users to compress and unpack documents inside the SharePoint Library without installing additional software.

This user guide will guide you to install and configure Bulk Zip & Unzip on your SharePoint.

For latest version of this copy or other user guides, please visit our document center:

<https://www.boostsolutions.com/download-documentation.html>

# <span id="page-4-0"></span>**2. Installation**

# <span id="page-4-1"></span>**2.1 Product Files**

After you download and unzip the Bulk Zip & Unzip zip file from [www.boostsolutions.com,](https://www.boostsolutions.com/) you will find the following files:

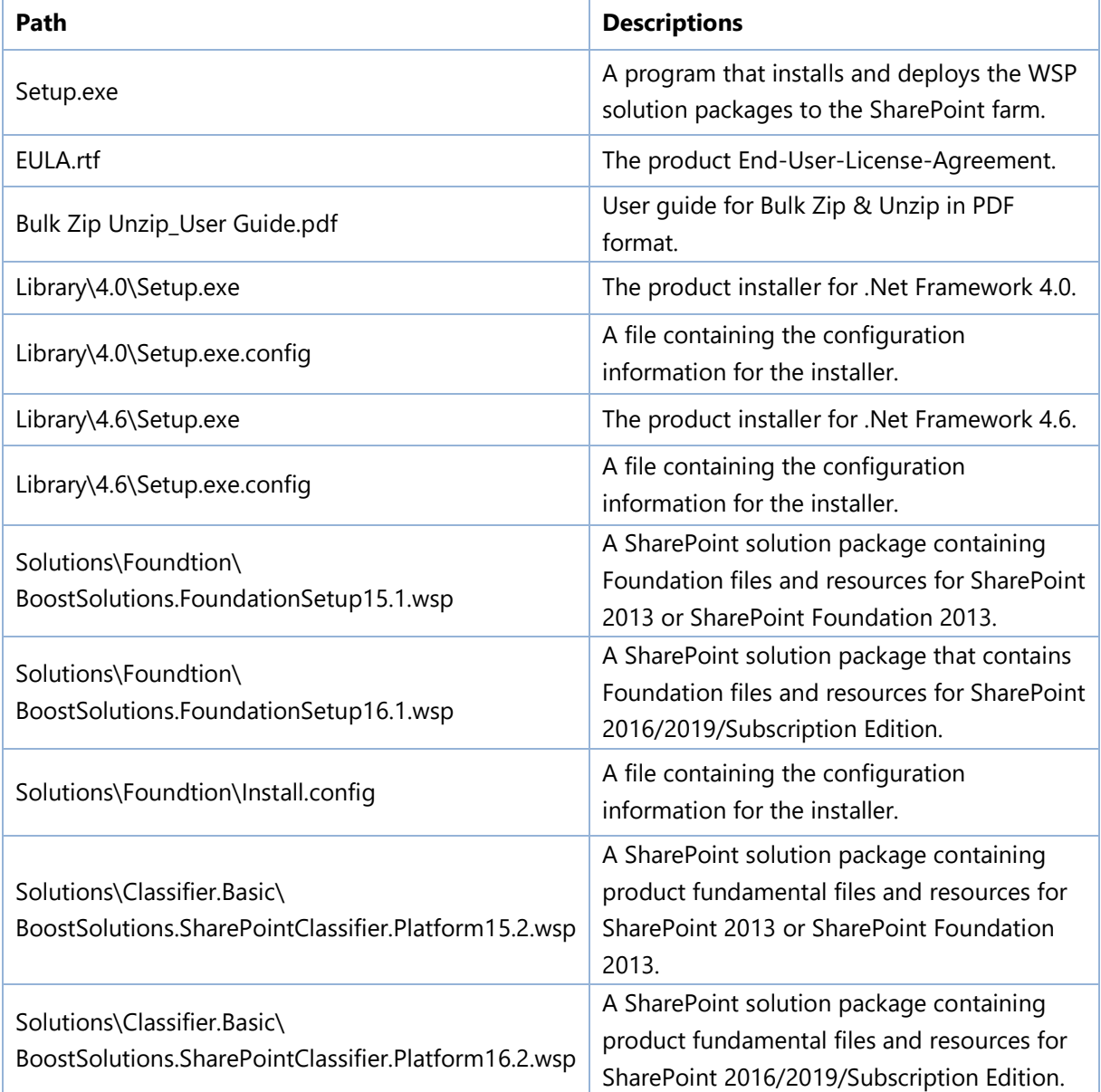

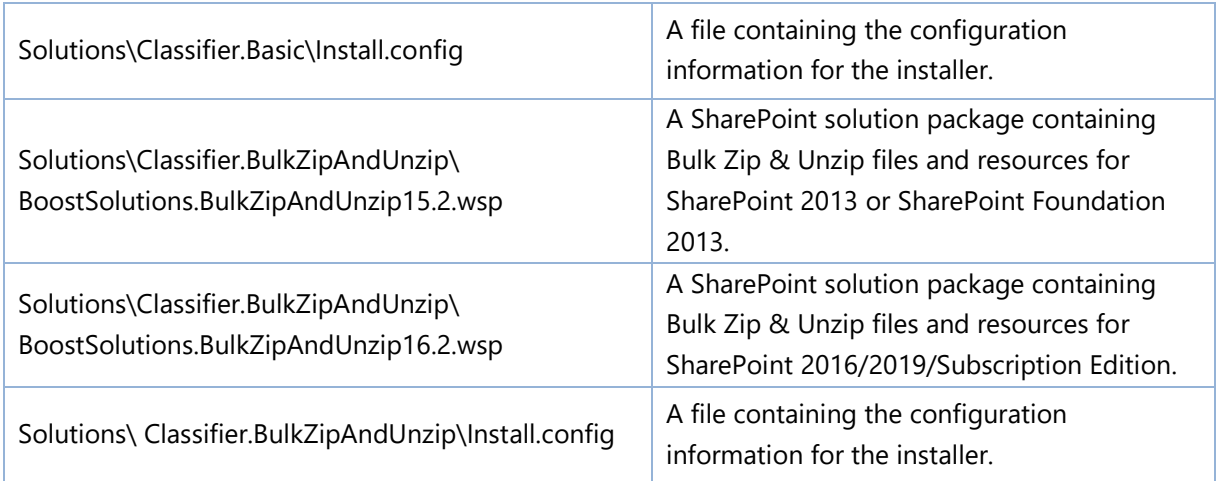

# <span id="page-5-0"></span>**2.2 Software Requirements**

Before you install Bulk Zip & Unzip, ensure your system meets the following requirements:

#### **SharePoint Server Subscription Edition**

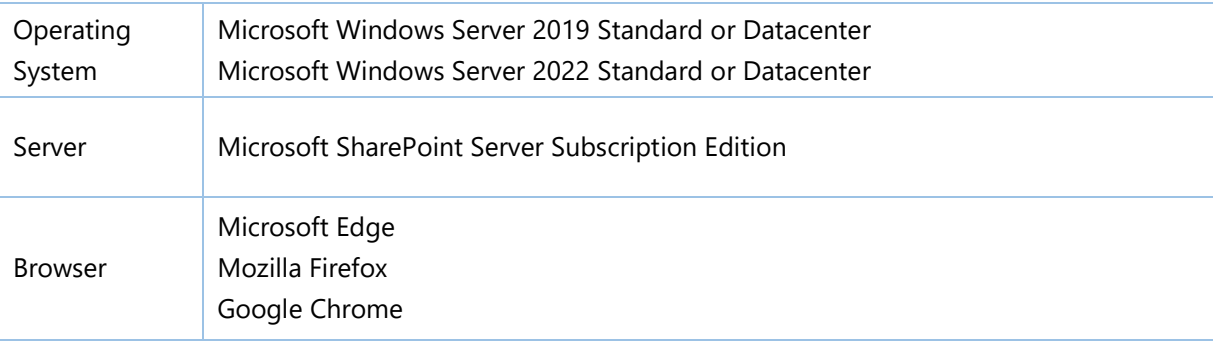

#### **SharePoint 2019**

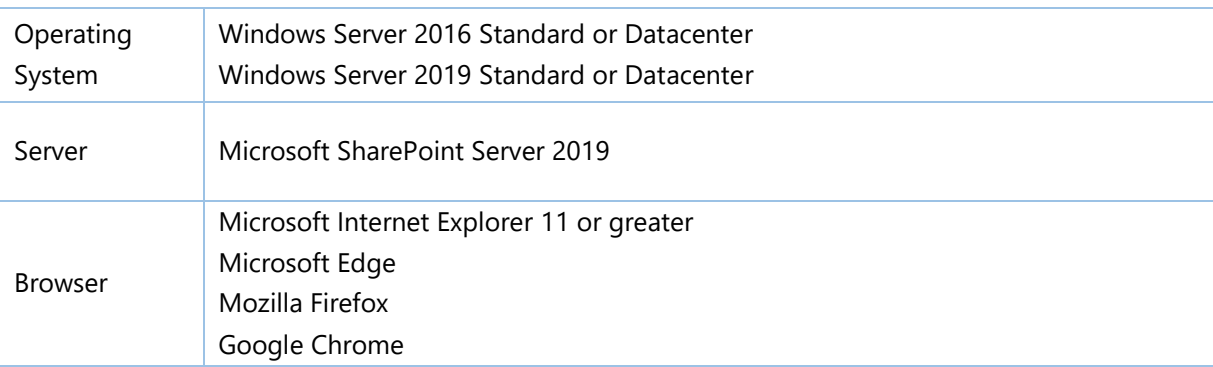

#### **SharePoint 2016**

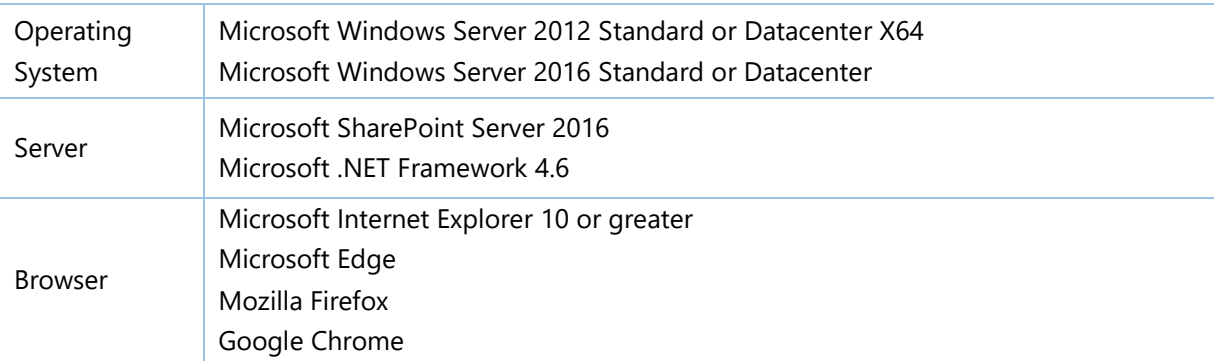

#### **SharePoint 2013**

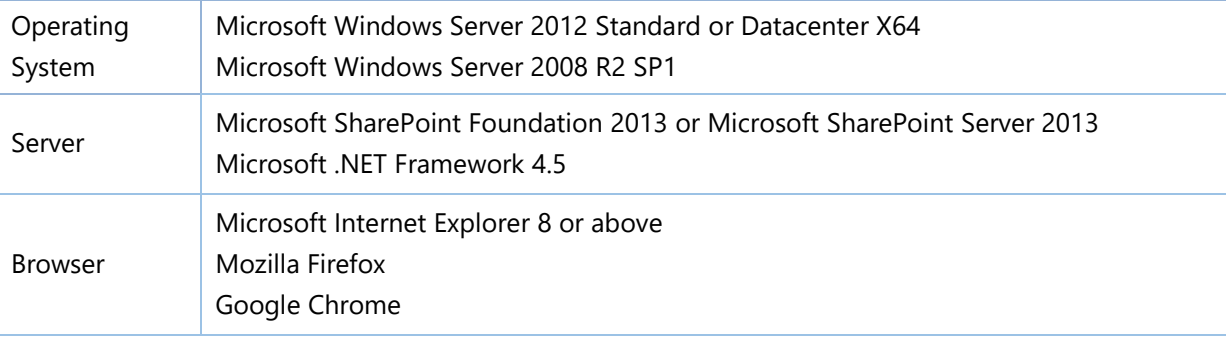

# <span id="page-6-0"></span>**2.3 Installation**

Follow these steps to install Bulk Zip & Unzip on your SharePoint servers.

#### **Installation Preconditions**

Before you start installing the product, please make sure these services are started on your SharePoint servers: **SharePoint Administration** and **SharePoint Timer**.

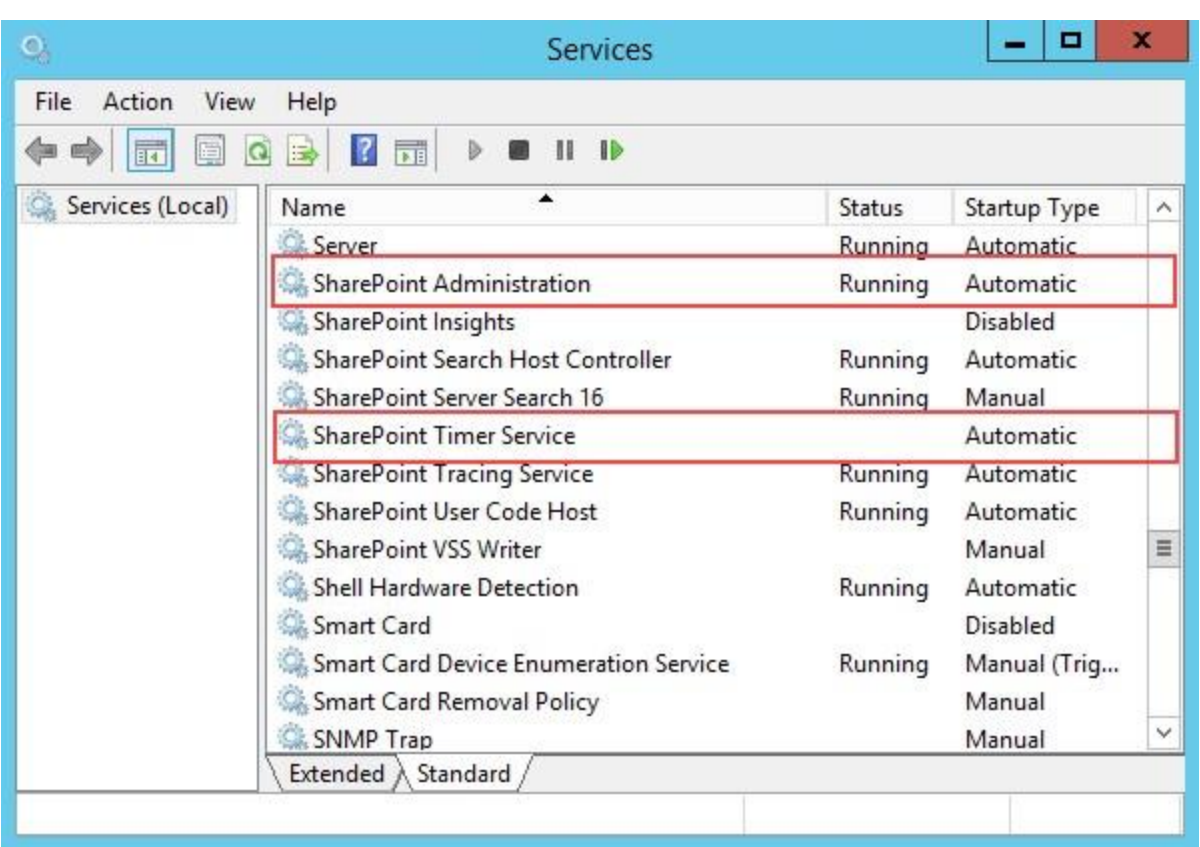

Bulk Zip & Unzip must be run on one front-end Web server in the SharePoint farm where **Microsoft SharePoint Foundation Web Application services** are running. Check **Central Administration** → **System Settings** for a list of servers running this service.

#### **Required Permissions**

To perform this procedure, you must have specific permissions and rights.

- Member of the local server's **Administrators** group.
- Member of the **Farm Administrators** group.

#### **To install Bulk Zip & Unzip on SharePoint server.**

- 1. Download the zip file (\*.zip) of the product of your choice from the BoostSolutions website, then extract the file.
- 2. Open the created folder and run the **Setup.exe** file.

*Note* If you cannot run the setup file, please right click the **Setup.exe** file and choose Run as administrator.

3. A system check is performed to verify if your machine meets all the requirements for installing the product. After the system check is finished, click **Next**.

- 4. Review and accept the End-User License Agreement and click **Next**.
- 5. In the Web Application Deployment Targets, select the web applications you are going to install and click **Next**.

*Note* If you select **Automatically activate features**, the product features will be activated in the target site collection during the installation process. If you want to manually activate the product feature later, uncheck this box.

6. Upon completion of the installation, details are displayed showing which web applications you product has been installed to.

7. Click **Close** to finish the installation.

# <span id="page-8-0"></span>**2.4 Upgrade**

Download the latest version of our product and run the **Setup.exe** file.

In the **Program Maintenance** window, select **Upgrade** and click **Next**.

Note: if you have installed Classifier 1.0 on your SharePoint servers, to upgrade to Bulk Zip & Unzip 2.0 or above, you need to:

Download the new version of Classifier (2.0 or above), and upgrade the product.

Or,

<span id="page-8-1"></span>Remove Classifier 1.0 from your SharePoint servers, and install Bulk Zip & Unzip 2.0 or above.

## **2.5 Uninstallation**

If you want to uninstall the product, double-click the **Setup.exe** file.

In the **Repair or Remove** window, select **Remove** and click **Next**. Then the application will be removed.

## <span id="page-8-2"></span>**2.6 Command\_Line Installation**

The following instructions are for installing the solution files for Bulk Zip & Unzip in **SharePoint 2016** by using the SharePoint STSADM command line tool.

#### **Required permissions**

To use STSADM, you must be a member of the local Administrators group on the server.

If you have installed BoostSolutions products before, please skip the steps of Foundation installation.

- 1. Extract the files from the product zip pack to a folder on one SharePoint server.
- 2. Open a command prompt and make sure your path is set with the SharePoint bin directory.

#### • **SharePoint 2016/2019**

C:\Program Files\Common Files\Microsoft Shared\Web Server Extensions\16\BIN

3. Add the solution files to SharePoint in the STSADM command line tool.

*stsadm -o addsolution -filename <full path\>BoostSolutions.FoundationSetup16.1.wsp stsadm -o addsolution -filename <full path\>BoostSolutions.BulkZipAndUnzip16.2.wsp stsadm -o addsolution -filename <full path\>BoostSolutions.SharePointClassifier.Platform16.2.wsp*

4. Deploy the added solution with the following command:

*stsadm -o deploysolution -name BoostSolutions.FoundationSetup16.1.wsp -allowgacdeployment – url [virtual server url] –immediate*

*stsadm -o deploysolution -name BoostSolutions.BulkZipAndUnzip16.2.wsp -allowgacdeployment – url [virtual server url] –immediate*

*stsadm -o deploysolution -name BoostSolutions.SharePointClassifier.Platform16.2.wsp allowgacdeployment –url [virtual server url] –immediate*

5. Wait for the deployment to complete. Check the final status of the deployment with this command:

*stsadm -o displaysolution -name BoostSolutions.FoundationSetup16.1.wsp stsadm -o displaysolution -name BoostSolutions.BulkZipAndUnzip16.2.wsp stsadm -o displaysolution -name BoostSolutions.SharePointClassifier.Platform16.2.wsp*

The result should contain a <Deployed> parameter for which the value is TRUE.

6. In the STSADM tool, activate the features.

*stsadm -o activatefeature -name SharePointBoost.ListManagement –url [site collection url] –force stsadm -o activatefeature -name SharePointBoost.ListManagement.DocShare –url [site collection url] –force*

#### **To remove Bulk Zip & Unzip from SharePoint servers.**

1. Removal is initiated with the following command:

*stsadm -o retractsolution -name BoostSolutions.BulkZipAndUnzip16.2.wsp -immediate -url [virtual server url]* 

*stsadm -o retractsolution -name BoostSolutions.SharePointClassifier.Platform16.2.wsp immediate -url [virtual server url]*

2. Wait for the removal to finish. To check the final status of the removal you can use the following command:

*stsadm -o displaysolution -name BoostSolutions.BulkZipAndUnzip16.2.wsp stsadm -o displaysolution –name BoostSolutions.SharePointClassifier.Platform16.2.wsp*

The result should contain the <Deployed> parameter for which the value is FALSE and the <LastOperationResult> parameter with the RetractionSucceeded value.

3. Remove the solution from the SharePoint solutions storage:

*stsadm -o deletesolution -name BoostSolutions.BulkZipAndUnzip16.2.wsp stsadm -o deletesolution –name BoostSolutions.SharePointClassifier.Platform16.2.wsp*

#### **To remove BoostSolutions Foundation from SharePoint servers.**

The BoostSolutions Foundation is mainly designed to provide a centralized interface to manage licenses for all BoostSolutions software from within SharePoint Central Administration. If are still using BoostSolutions product on your SharePoint server, please do not remove Foundation from the servers.

1. Removal is initiated with the following command:

*stsadm -o retractsolution -name BoostSolutions.FoundationSetup16.1.wsp –immediate –url [virtual server url]*

2. Wait for the removal to finish. To check the final status of the removal you can use the following command:

*stsadm -o displaysolution -name BoostSolutions.FoundationSetup16.1.wsp*

The result should contain the <Deployed> parameter for which the value is FALSE and the <LastOperationResult> parameter with the RetractionSucceeded value.

3. Remove the solution from the SharePoint solutions storage:

*stsadm -o deletesolution -name BoostSolutions.FoundationSetup16.1.wsp*

# <span id="page-11-0"></span>**2.7 Feature Activation**

By default, the application's features are automatically activated once the product is installed. You can also activate the product feature manually.

To activate the product feature you must be a site collection administrator.

- 1. Click **Settings and then click Site Settings.**
- 2. Under **Site Collection Administration** click **Site collection features**.
- 3. Find the application feature and click **Activate**. After a feature is activated, the Status column lists the feature as **Active**.

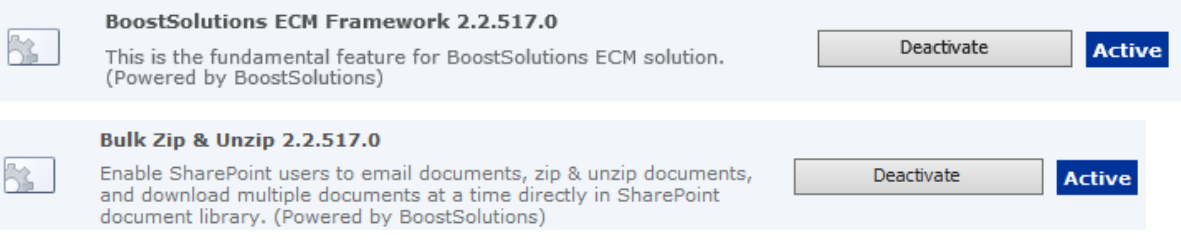

# <span id="page-12-0"></span>**3. How to use Bulk Zip & Unzip**

<span id="page-12-1"></span>**Note**: To use the zip and unzip features, users must have **Contribute** permission levels.

# **3.1 Zip or unzip documents**

#### <span id="page-12-2"></span>**3.1.1 Zip Documents**

This function enables users to compress documents as a zip file in the document library.

1. Enter a document library, select the desired documents and click **Zip Document** under the **Documents** tab.

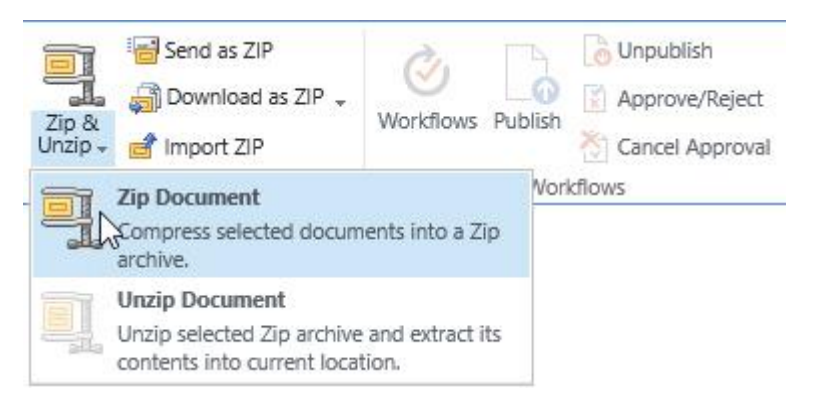

2. A dialog window will appear as follows:

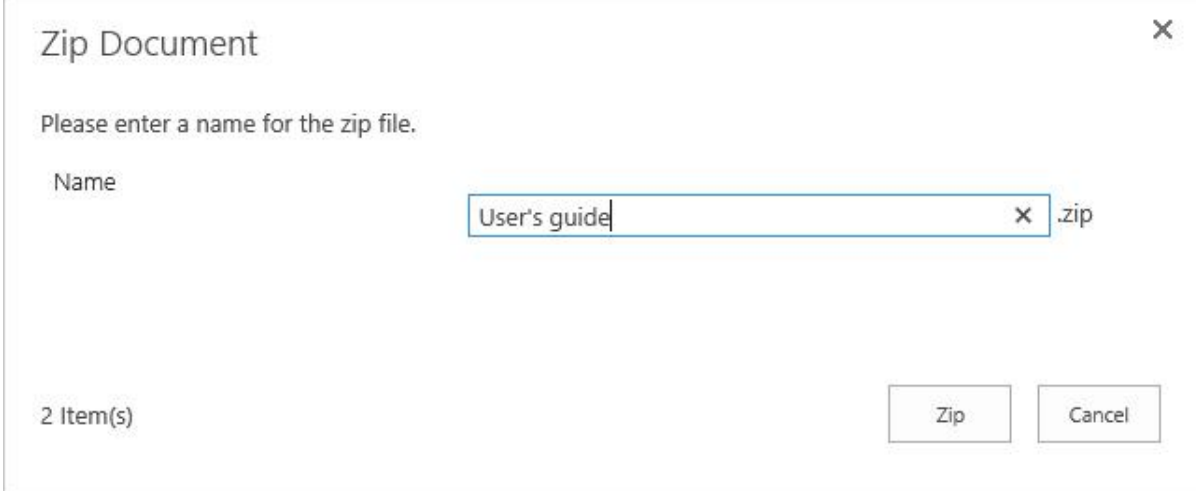

- 3. Enter a name for the zip file and click the **Zip** button.
- 4. Wait for the operation to complete. You will see the following message:

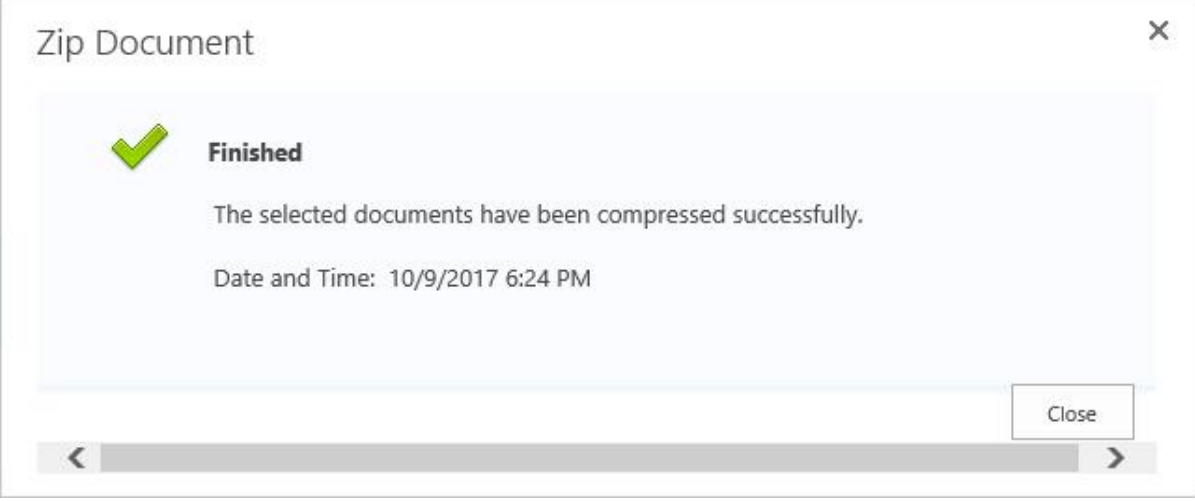

# <span id="page-13-0"></span>**3.1.2 Unzip Documents**

Extract any document or file from the zip file directly in the SharePoint document library.

1. Select a Zip file from your document library and click **Unzip Document**.

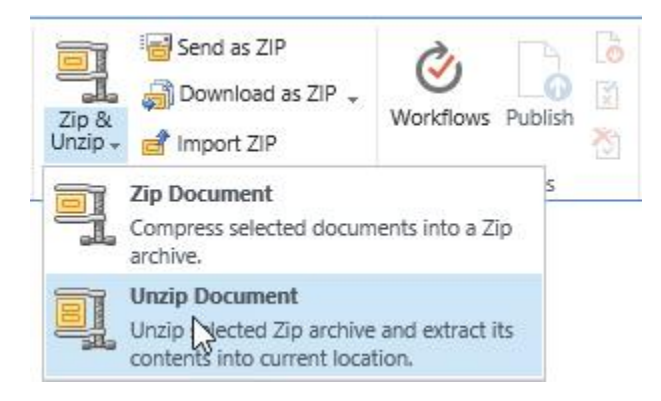

2. A dialog window will appear as follows:

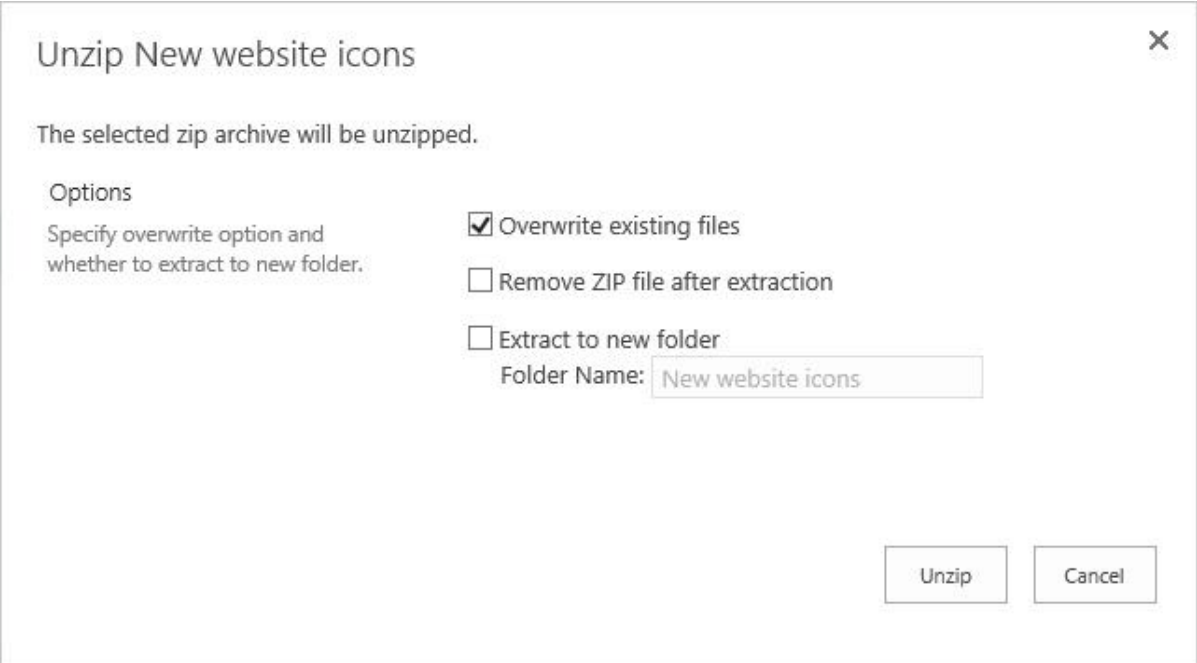

**Overwrite existing files:** Overwrite existing files in the current location.

**Remove ZIP file after extraction**: Delete the source Zip file after the extraction is successfully finished.

**Extract to new folder**: Extract all contents in the zip file to a new folder. The new folder name is the same as the zip file name by default and can be modified.

**Note**: If you select both **Overwrite existing files** and **Extract to new folder** and the Folder name you entered already exists in the library, then the new folder will overwrite the existing folder.

3. Click the **Unzip** button. Wait until the operation is complete. You will see the following message:

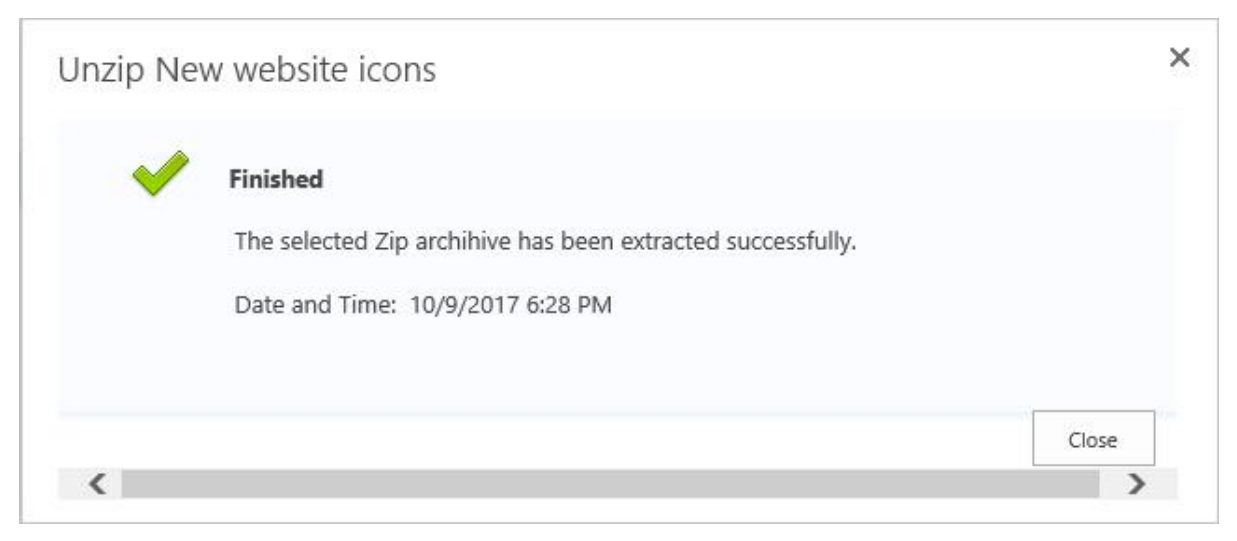

# <span id="page-15-0"></span>**3.2 Import ZIP files**

This function helps users to upload documents or files from a zip file to a document library.

1. Click the **Import ZIP** button in the ribbon and a dialog window will appear as follows:

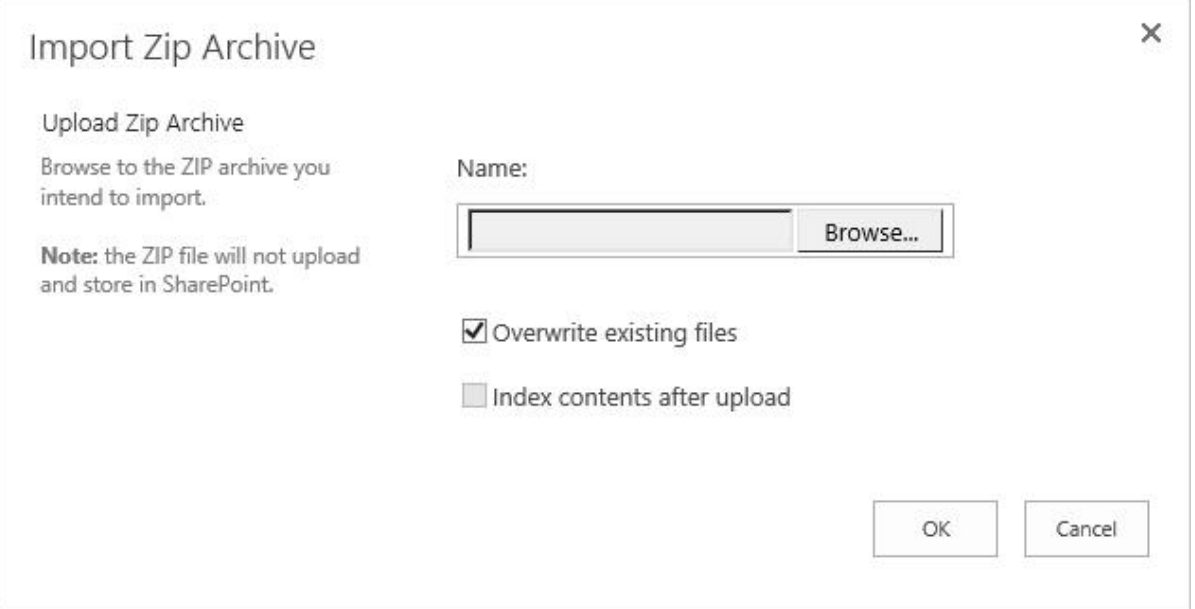

**Overwrite existing files:** Overwrite existing files in the current location.

**Index content after upload:** Edit document properties for the documents after they have uploaded successfully. This option will redirect you to the bulk edit page.

**Note**: The **Index contents after upload** feature is only available when the **Bulk Properties Editor** product is installed on your SharePoint.

- 2. Select a zip file from your local computer and click **OK**.
- 3. Wait for the operation to finish; your documents will be uploaded into the document library.

# <span id="page-15-1"></span>**3.3 Send as an Attachment**

Enable users to send documents or zip files as an email attachment.

**Note:** This feature currently **ONLY** works in **Internet Explorer**. You must also enable the "**Initialize and script ActiveX controls not marked as safe for scripting**" feature.

#### <span id="page-16-0"></span>**3.3.1 Send documents as an attachment**

To send documents as an email attachment, follow the following steps:

1. Select the documents in a document library and click the **Send as Attachment** button.

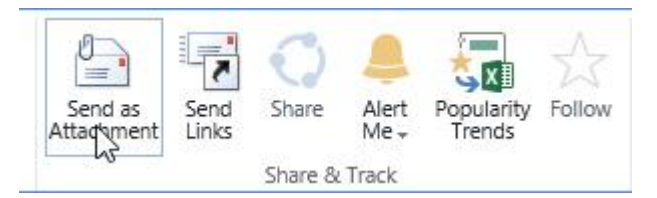

2. The document will be attached in an email.

If you encounter the "Failed to Load Outlook" error message, please [read this.](Fail_to#_Fix_)

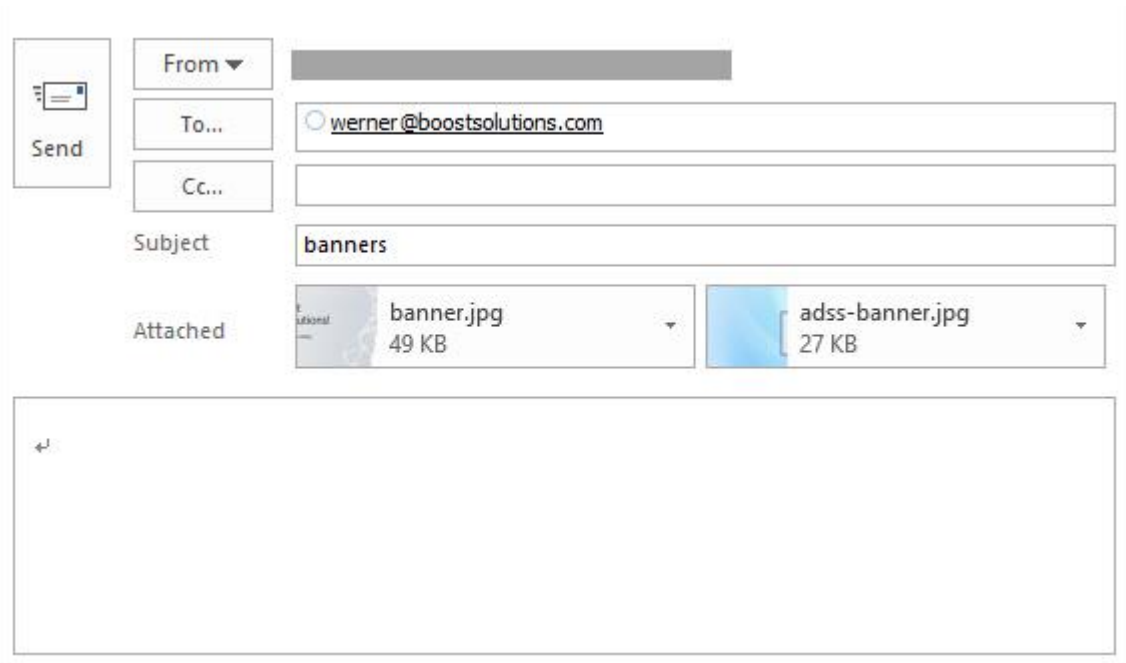

3. Compose your email and send it.

# <span id="page-16-1"></span>**3.3.2 Send as a zip**

This feature will compress your documents as a zip file and then attach it to an e-mail.

1. Select your documents in the document library and click the **Send as ZIP** button.

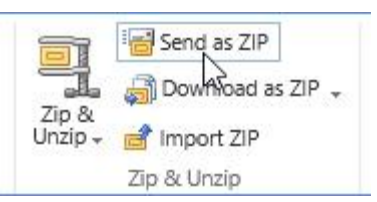

2. The zip file will be attached in an email.

If you encounter the "Failed to Load Outlook" error message, please [read](Fail_to#_Fix_) this.

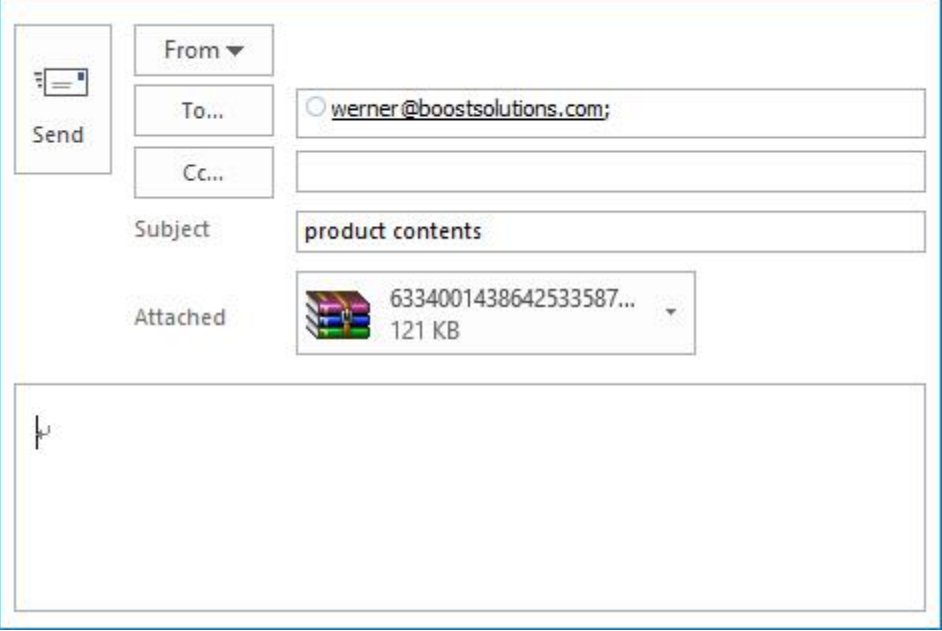

# <span id="page-17-0"></span>**3.3.3 Send as Links**

With this function, it is easy to share any document with your colleagues or customers.

1. Select your documents in the document library and then click the **Send Links** button in the **Documents** tab.

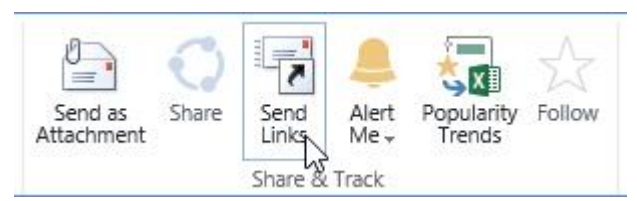

2. An email message window will pop-up with all your documents links in the body of the message.

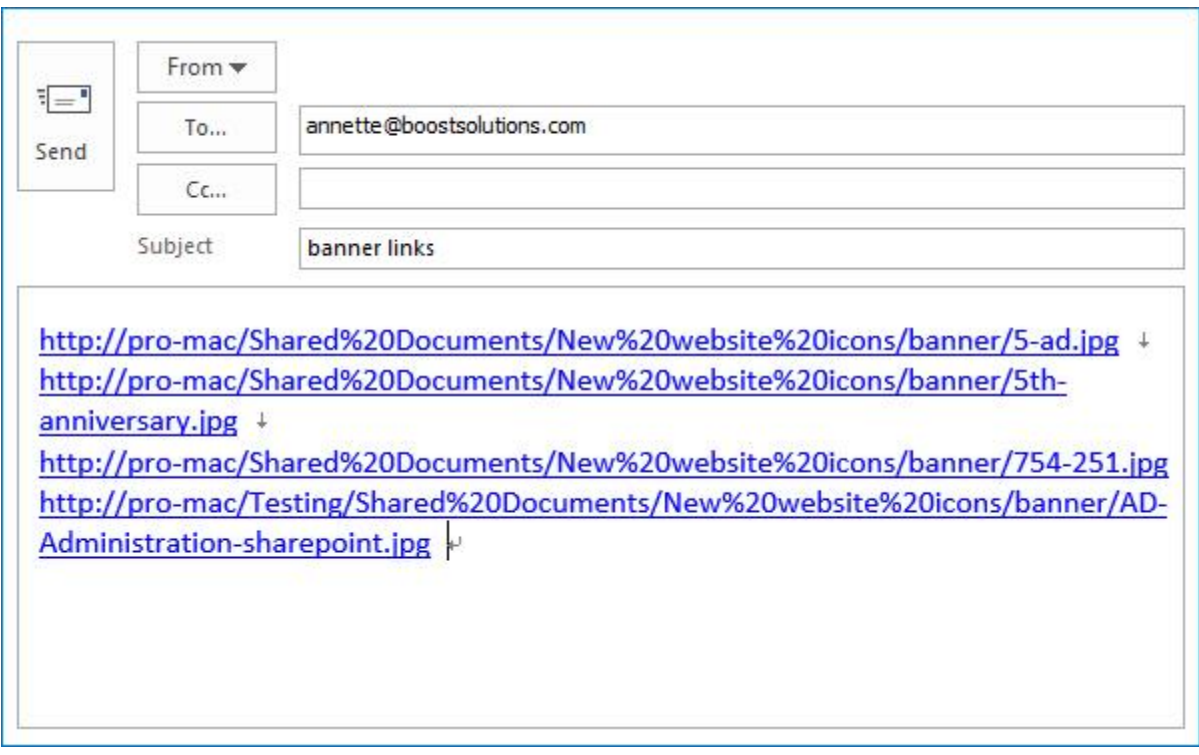

3. Compose the email and send it.

**Note:** Unlike the native SharePoint **Email a Link** function, this feature works with multiple files as well.

# <span id="page-18-0"></span>**3.3.4 Fix the "Failed to Load Outlook" issue**

While sending documents as an attachment, you may encounter the "Fail to Load Outlook" error message as follows:

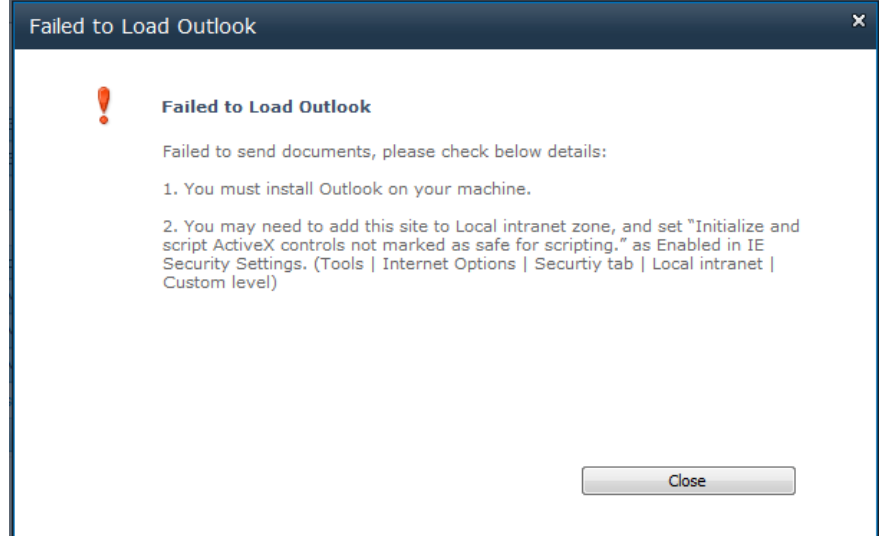

This issue may be caused by the following:

- ⚫ *Microsoft Outlook not installed.*
- ⚫ *Internet Explorer Security Settings not properly configured.*

Follow these steps to configure your Internet Explorer Security Settings:

a. Open your SharePoint site in Internet Explorer and then open the **Internet Options** | **Security**  dialog.

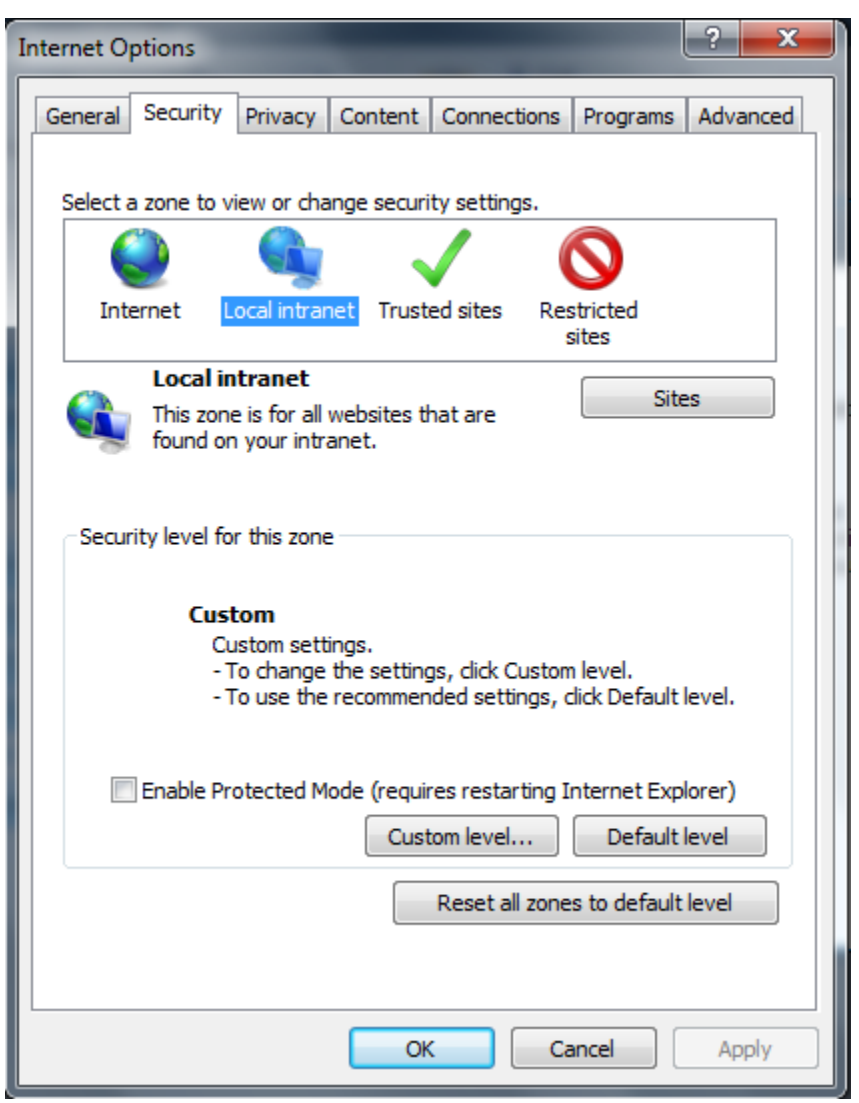

- b. Select **Local intranet** and click the **Sites** button.
- c. In the **Local intranet** dialog, click the **Advanced** button.

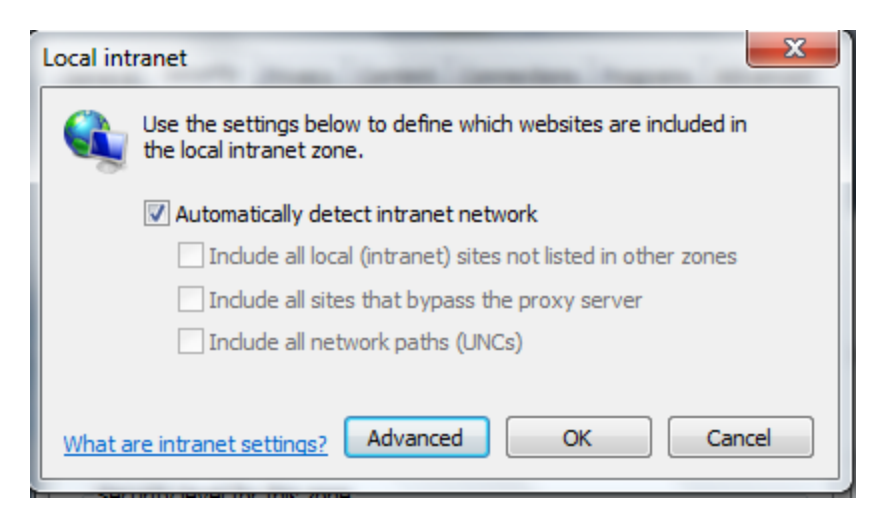

d. Click the **Add** button to add the current SharePoint site to a Local intranet zone and then close the dialog to save all the changes you have made.

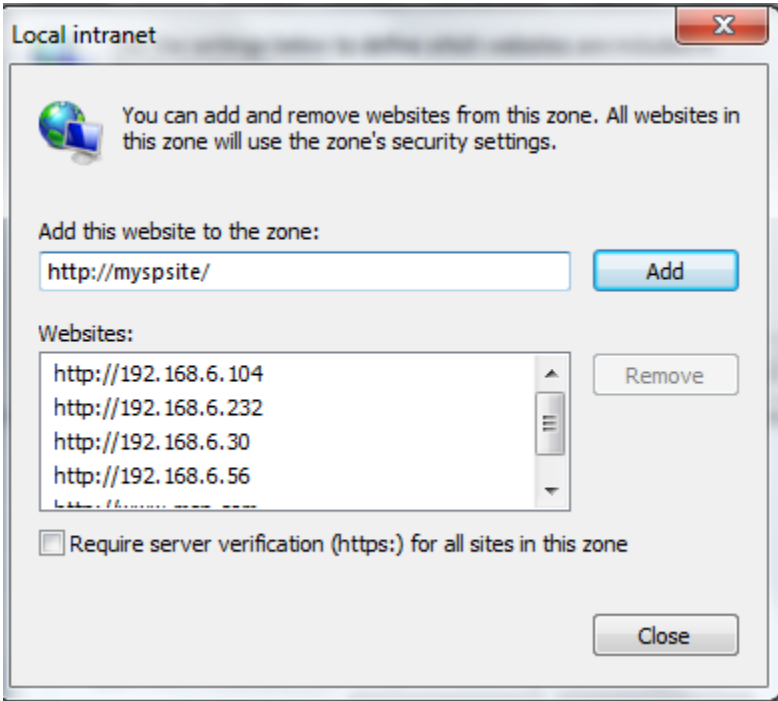

- e. Next, in the **Internet Options** | **Security** dialog, click the **Custom Level…** button.
- f. In the **Security Settings – Local Intranet Zone** dialog, locate the **Initialize and script ActiveX controls not marked as safe for scripting** and select **Enable**.

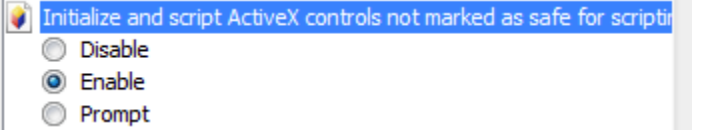

- g. Click **OK** to save all changes and close the Internet Options dialog.
- h. Select a document and click **Send as Attachment** again.

**Note**: If you still encounter the "Failed to Load Outlook" error message, then follow the steps below.

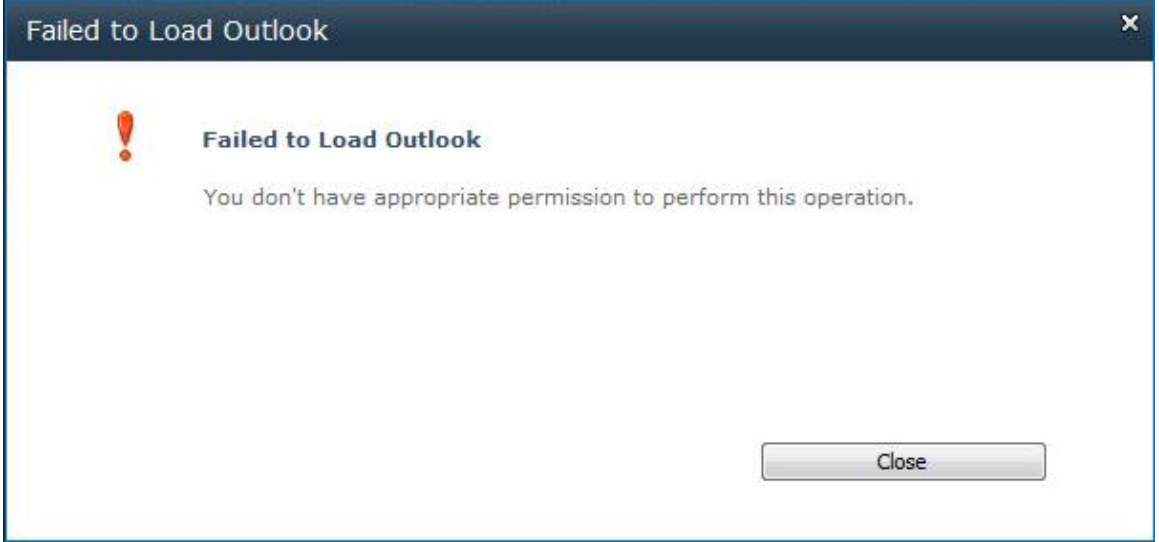

This issue is caused by you having insufficient permissions on your local computer. To solve this issue you need to add a windows credential onto your local computer.

- a. Open **Control Panel** | **Credential Manager**.
- b. Click **Add a Windows credential**. A window will appear as follows:

#### Type the address of the website or network location and your credentials

Make sure that the user name and password that you type can be used to access the location.

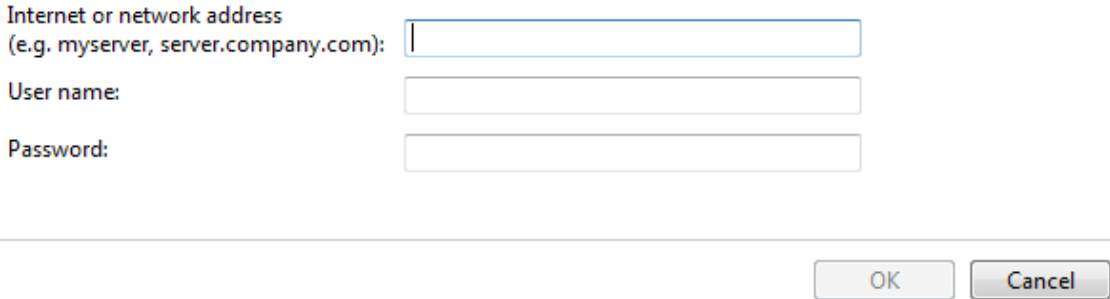

c. Fill in the user credentials and click OK to save the settings.

Cancel

ОΚ

#### Type the address of the website or network location and your credentials

Make sure that the user name and password that you type can be used to access the location.

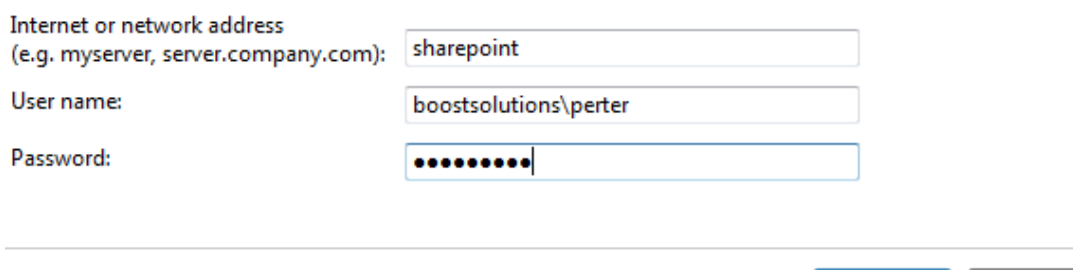

**Internet or network address**: Type the SharePoint server name or IP address.

**User Name**: Type the user login name.

**Password**: Type the password.

- d. Click **OK** to save the settings.
- e. Enter your document library and select a document. Click **Send as Attachment**. The document will be added as an email attachment.

#### <span id="page-22-0"></span>**3.4 Download as a ZIP file**

Bulk download documents as a ZIP file.

## <span id="page-22-1"></span>**3.4.1 Download as a ZIP file**

1. Select documents in the Document Library. Click the **Download as ZIP** button.

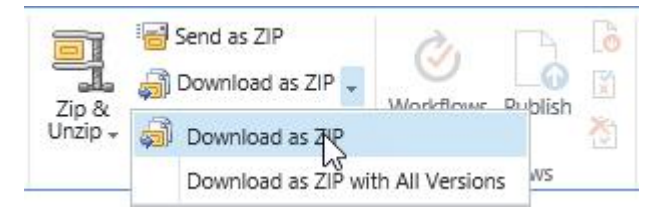

2. A dialog box will appear as follows:

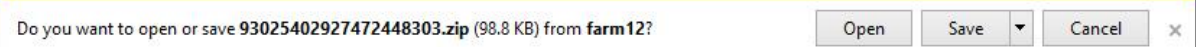

3. Click the **Save** button to download the zip file to your local computer.

**Note**: The Zip file name is generated randomly each time.

#### <span id="page-23-0"></span>**3.4.2 Download as Zip with All Versions**

This feature will download the document and older versions as a ZIP file.

1. Select the documents in the document library and click **Download as ZIP with All Versions**.

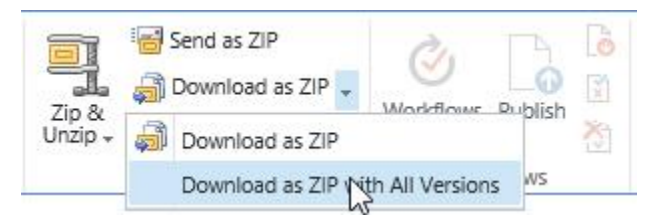

2. A dialog box will appear as follows:

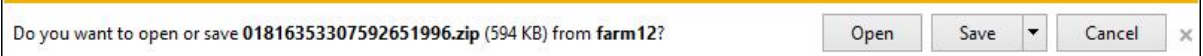

3. Click **Save** to save the zip file to your local computer. Open the file to view your documents.

The new folder is created using the same name as the original file name. If a file doesn't have any versions, then no folder will be created.

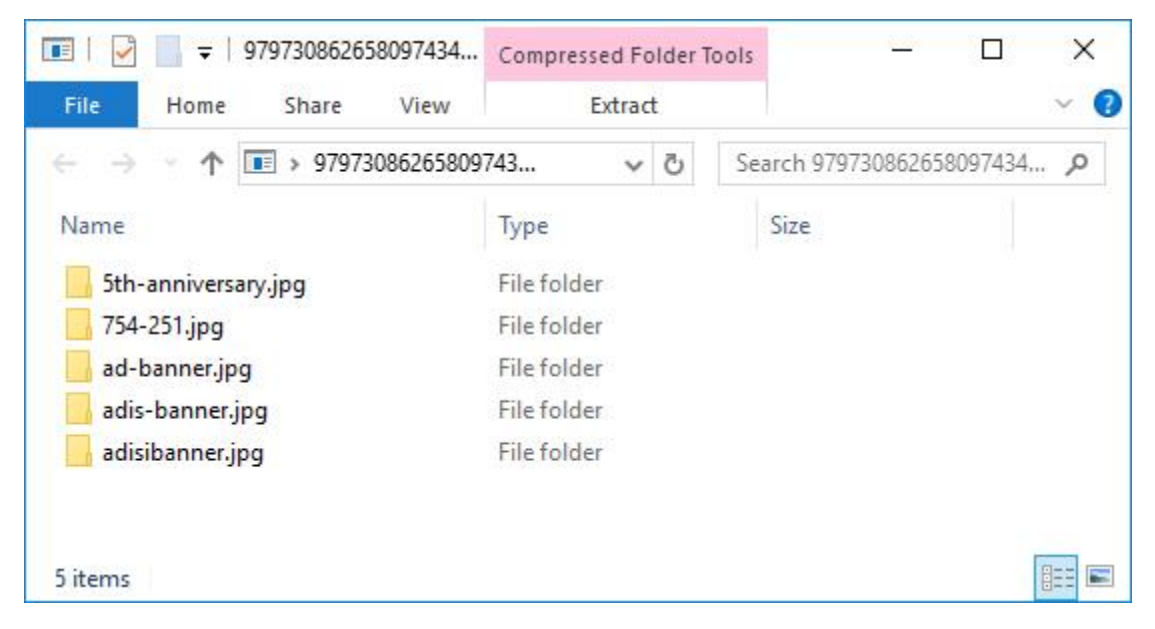

4. Open the folder; the versions are sorted by version number.

Ċ

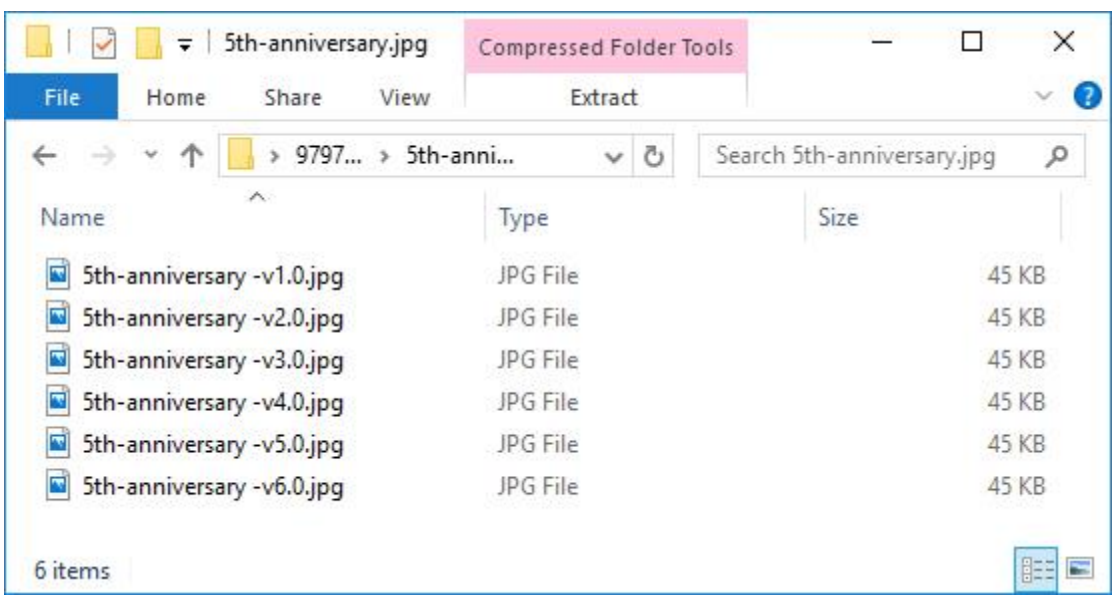

L,

# <span id="page-25-0"></span>**4. Supported libraries**

Bulk Zip &Unzip supports almost libraries in SharePoint, including:

**Libraries:** Asset Library, Document Library, Dashboard Library, Form Library, Report Library and Site Pages Library

# <span id="page-26-0"></span>**5. Troubleshooting & Support**

#### **Troubleshooting FAQ:**

<https://www.boostsolutions.com/general-faq.html#Show=ChildTitle9>

#### **Contact Info:**

Product & Licensing Inquires: [sales@boostsolutions.com](mailto:sales@boostsolutions.com)

Technical Support (Basic): [support@boostsolutions.com](mailto:support@boostsolutions.com)

Request a New Product or Feature: feature request@boostsolutions.com

#### <span id="page-27-0"></span>**Appendix A: License Management**

You can use Bulk Zip & Unzip without entering any license code for a period of 30 days from when you first use it.

To use the product after expiration, you will need to purchase a license and register the product.

#### **Finding License Information**

- 1. Navigate to the **BoostSolutions Software Management** section in Central Administration. Then, click **License Management Center** link.
- 2. Click Download License Information, choose a license type and download the information (Server Code, Farm ID or Site Collection ID).

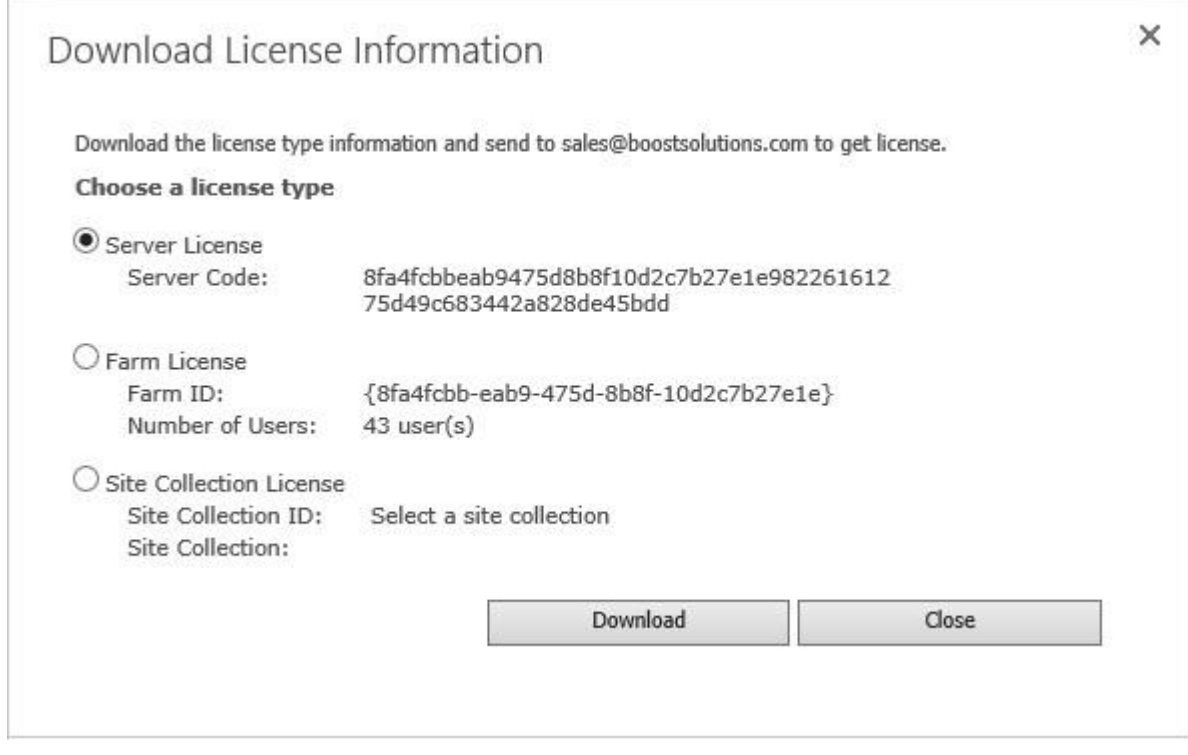

In order for BoostSolutions to create a license for you, you need to send us your SharePoint environment identifier (Note: different license types need different information). A server license needs a server code; a Farm license needs a farm ID; and a site collection license needs a site collection ID.

3. Send the above information to us [\(sales@boostsolutions.com\)](mailto:sales@boostsolutions.com) to generate a license code.

#### **License Registration**

- 1. When you receive a product license code, enter the **License Management Center** page.
- 2. Click **Register** on the license page and a **Register or Update license** window will open.

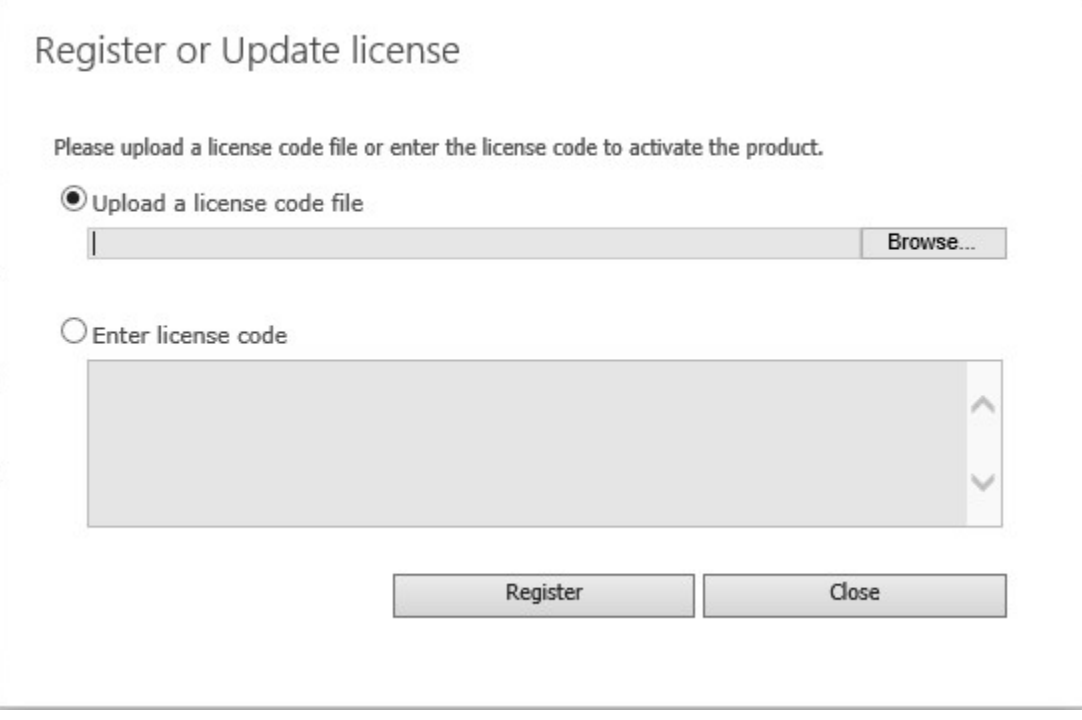

3. Upload the license file or enter the license code and click **Register**. You will get confirmation that your license has been validated.

۳

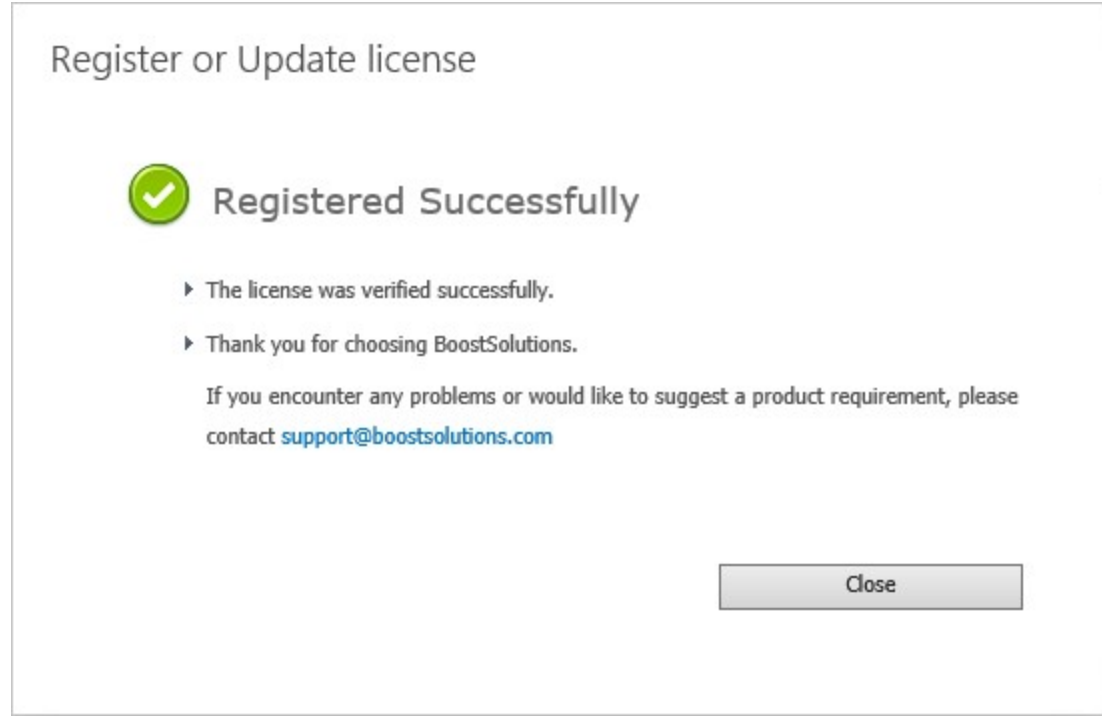

For more details on license management, see the **BoostSolutions Foundation**.